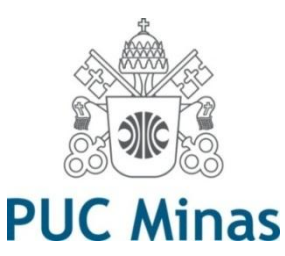

# **Acesso Remoto Portal de Periódicos CAPES**

**2017**

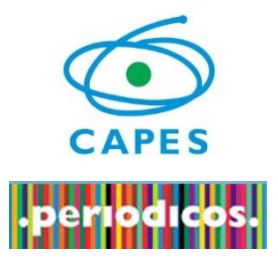

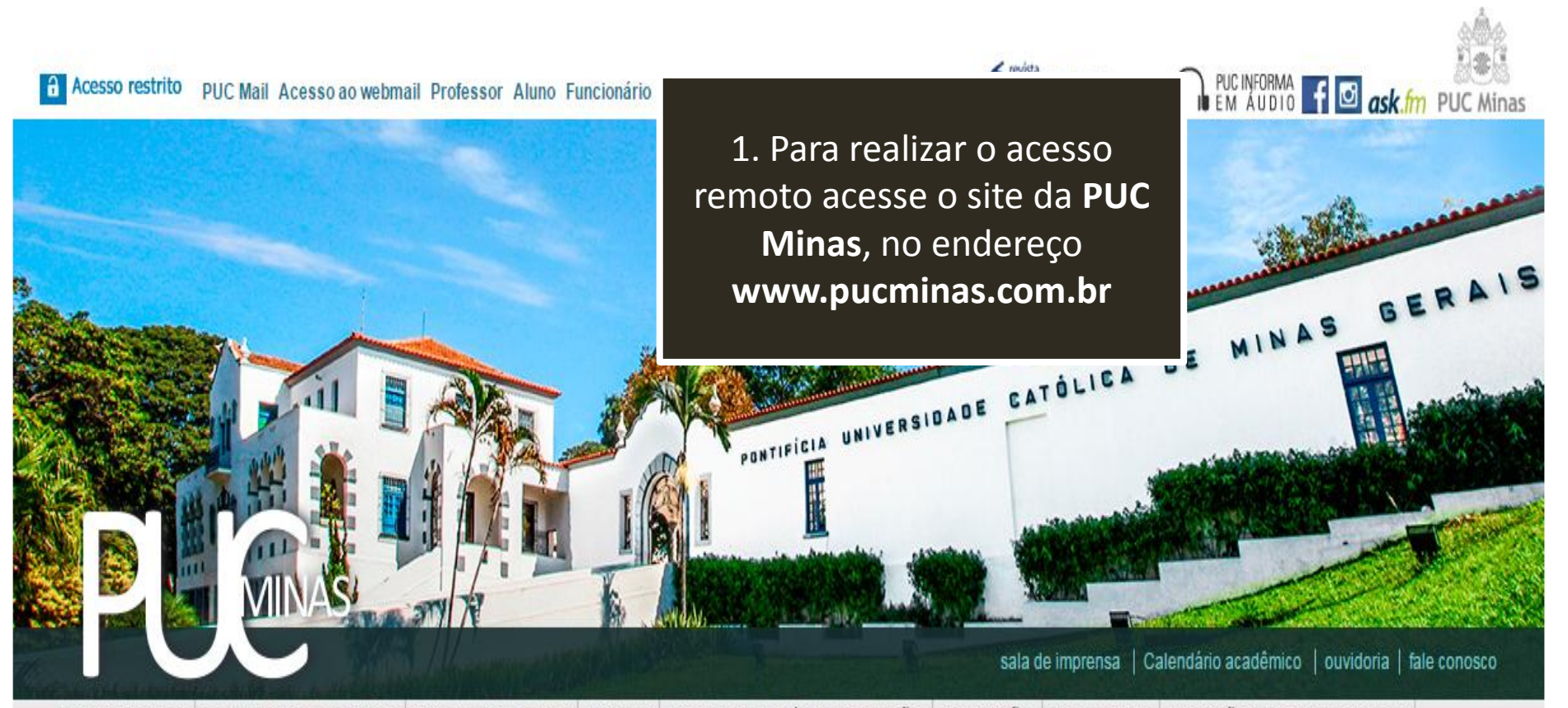

INSTITUCIONAL FORMAS DE INGRESSO CAMPI / UNIDADES ENSINO PESQUISA E PÓS-GRADUAÇÃO EXTENSÃO BIBLIOTECA RELAÇÕES INTERNACIONAIS

Pesquisar.

DE REPENTE **TUDO MUDA. ESTEJA PREPARADO.** PÓS-GRADUAÇÃO **PUC MINAS** 

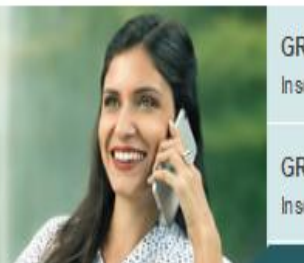

GRADUAÇÃO E GRADUAÇÃO TEC Inscreva-se até 16/03 para o Processo Sele

**GRADUAÇÃO A DISTÂNCIA** Inscreva-se até 16/03 para o Processo Sele 2. Clique na aba **BIBLIOTECA** 

20

 $21$ 

 $22$ 

 $23$ 

19

sáb

 $\overline{4}$ 

11

18

 $25$ 

 $24$ 

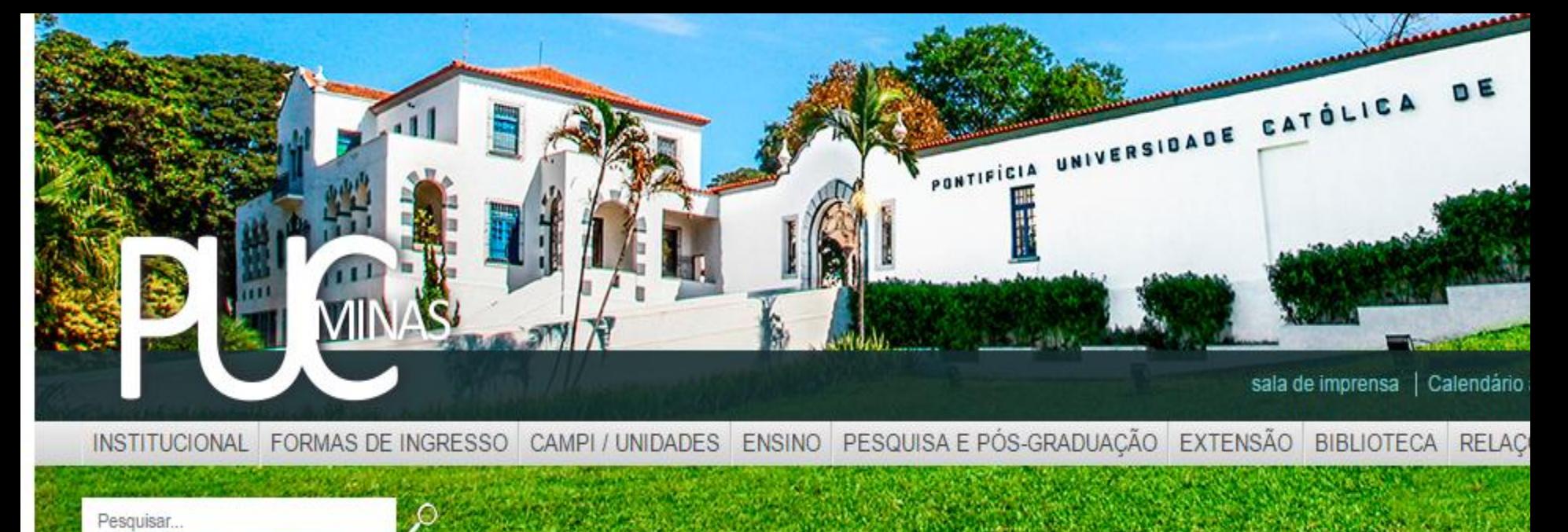

#### Pesquisar...

PUC > Administração Superior > Biblioteca

#### **Biblioteca**

Coordenador: Cássio José de Paula

Atribuições

#### Ao final da página Clique em ACESSAR SITE DA **BIBLIOTECA**

 $\blacksquare$ 

 $\overline{\mathbf{z}}$ 

Link http://www

- Coordenar as atividades integradas do sistema de bibliotecas da PUC \* ۰
- Coordenar a Rede Pergamum na PUC Minas, intermediando junidade apo Pergamum Nacional as demandas de aprimoramento do Sistema; ٠
- Coordenar o processo de seleção, aquisição e processar de decido de acervo bibliográfico; ٠
- Coordenar o processo de atendimento ao público con esso aos recursos informacionais;
- Intermediar junto ao Datapuc as demanda e aprimoramento da integração SGA Pergamum.

Acessar site da biblioteca

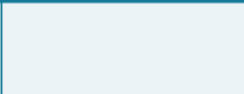

**NES** ask.fm facebook

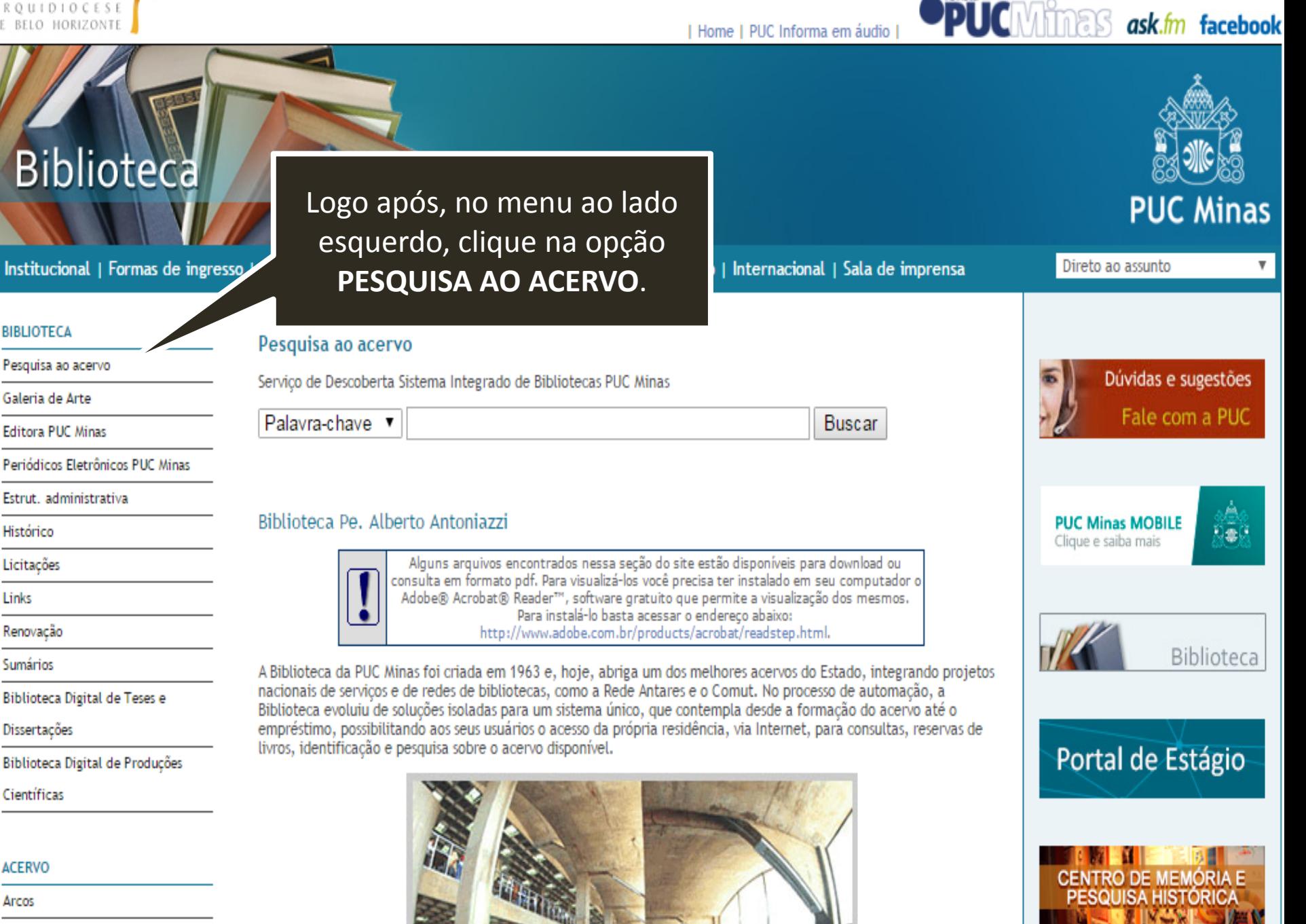

Barreiro

**ACERVO** 

Arcos

Links

## **Biblioteca**

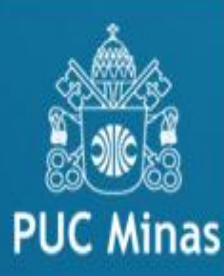

Institucional | Formas de ingresso | Campi/unidades | Ensino | Pesquisa e Pós-graduação | Extensão | Internacional | Sala de imprensa

#### **BIBLIOTECA** Pesquisa ao acervo Pesquisa ao acervo Dúvidas e sugestões Serviço de Descoberta Sistema Integrado de Bibliotecas PUC Minas Galeria de Arte Fale com a PUC Palavra-chave Buscar Editora PUC Minas Periódicos Eletrônicos PUC Minas Estrut, administrativa A Acesso **PUC Minas MOBILE**  $\mathbb{R} \oplus \mathbb{C}$ Histórico Clique e saiba mais EBSCO DISCOVERY SERVICE: Servico de Descoberta do Sistema Integrado de Bibliotecas PUC Minas é uma Licitações ferramenta de pesquisa que integra, em interface única e simples, as coleções impressas e eletrônicas disponíveis nas bibliotecas da PUC Minas, proporcionando aos usuários maior agilidade na realização das consultas e pesquisas. Links Renovação Instruções de acesso remoto via prox Biblioteca Sumários E em seguida, clique no Biblioteca Digital de Teses e ícone do **PORTAL CAPES**Dissertações acesso usuário, Portal de Estágio CATÁLOGO ON-LINE Biblioteca Digital de Produções Científicas TUIO AOS USUÁRIOS NA UTILIZAÇÃO DO PORTAL DE PERIÓDICOS DA CAPES Atendimento a toda comunidade acadêmica pessoalmente, por telefone e e-mail. **ACERVO CENTRO DE MEMÓRIA E** Treinamentos em recursos disponíveis no Portal. .periodico **PESQUISA HISTÓRICA** (31)3319-4292 bibbd@pucminas.br Arcos Instruções de acesso remoto Portal CAPES Barreiro **Folder Portal CAPES** Acesse o Vídeo do portal de periódicos CAPES Betim

Ir para o conteúdo 1 Ir para o menu 2 Ir para a busca 3 Ir para o rodapé 4

Acesso por: PONTIFÍCIA UNIVERSIDADE CATÓLICA DE MINAS GERAIS

Portal de

**CAPES/MEC** 

**Periódicos** 

**MEU ESPAÇO ALTO CONTRASTE MAPA DO SITE ACESSIBILIDADE** 

#### Esta é a Interface do Portal de **Periódicos Capes**

**Jentes** Contato

riodico Escolha uma turma *FREINAMENTOS* e faça sua inscrição! **ONLINE 2017 SCAPES Participe para conhecer** os recursos do Portal de Periódicos **BUSCA Buscar assunto** Buscar periódico Google Inserir termo **Enviar Buscar livro** Publined **Buscar base** Inserir termo **Enviar INSTITUCIONAL BUSCA DESTAQUES** Histórico **BUSCAR ASSUNTO** Assunto Missão e objetivos Science Ŋ Inserir termo **Enviar** Chicago in a which we

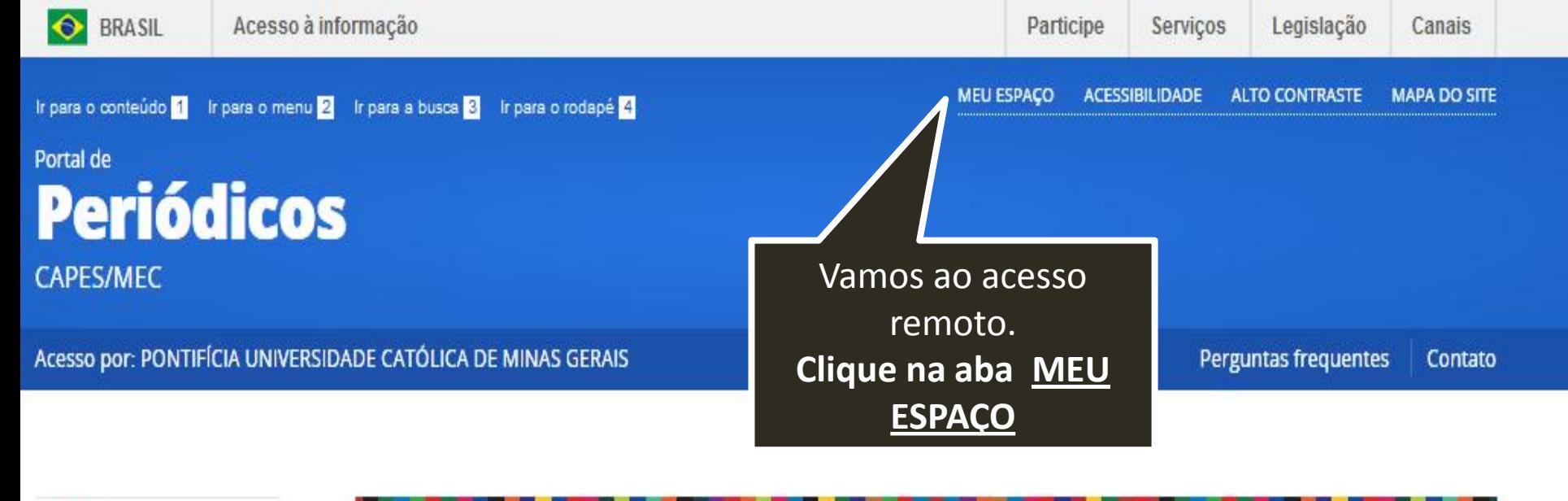

**CAPES** 

**BUSCA** 

Buscar assunto

Buscar periódico

**Buscar livro** 

**Buscar base** 

**INSTITUCIONAL** 

Histórico

Missão e objetivos

Diversidade de conteúdos: Enciclopédias, Dicionários, Bases de dados, Estatísticas, Teses e Dissertações

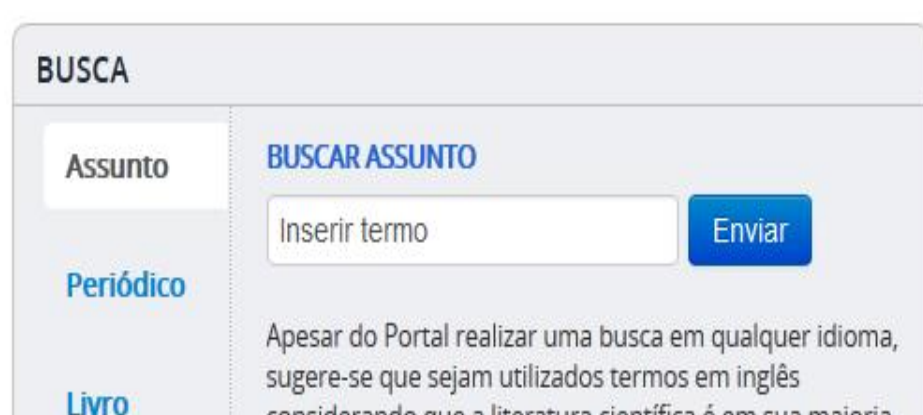

considerando que a literatura científica é em sua majoria

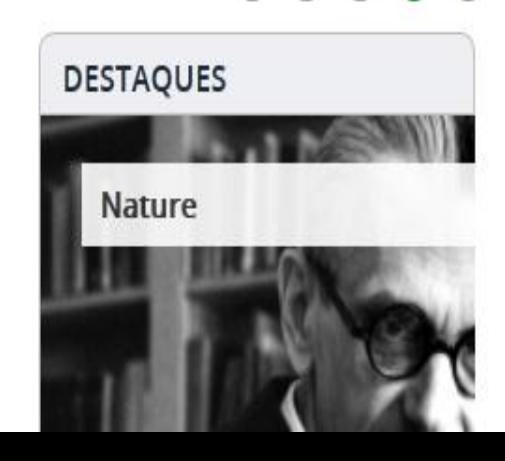

### Meu espaço

## Acesso remoto via CAFe

-10

Esta opção permite guardar conteúdo de

Lembre-se sempre do Acesso remoto via CAfe. (lado direito da tela) Abaixo da "xícara de café", digite na caixa de pesquisa a sigla PUC e selecione a Pontifícia Universidade **Católica de Minas Gerais.** Clique em enviar.

Esta opção permite o acesso remoto ao conteúdo assinado do Portal de Periódicos disponível para sua instituição.

Este serviço é provido pelas instituições participantes, ou seja, o nome de usuário e senha para acesso deve ser verificado junto à equipe de TI ou de biblioteca de sua instituição.

Para utilizar a identificação por meio da CAFe, sua instituição deve aderir a esse serviço provido pela Rede Nacional de Ensino e Pesquisa (RNP).

**Cafe** comunidade

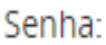

e

P

ir

Ċ

Esqueci minha senha **Enviar** 

Novo usuário (Caso ainda não seja um usuário

identificado.)

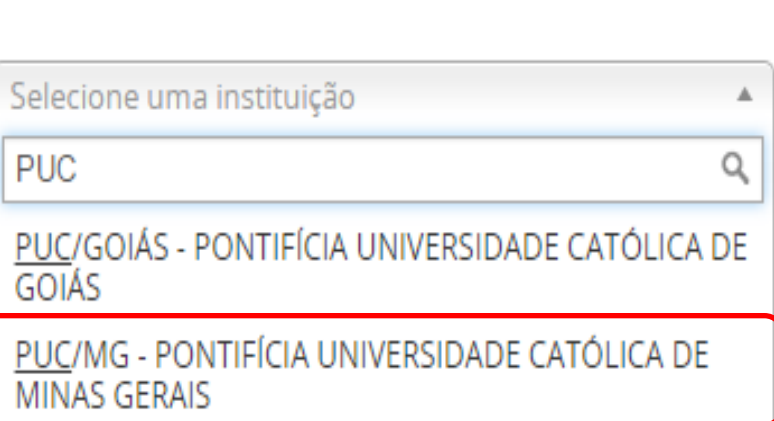

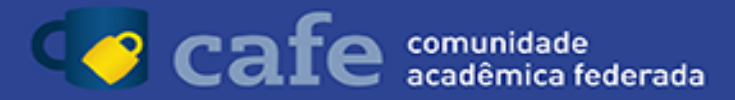

Aparecerá esta página solicitando (código de pessoa) e senha (a ser criada). Para descobrir qual será seu código de pessoa e para criar sua senha, clique na informação **CLIQUE AQUI.** 

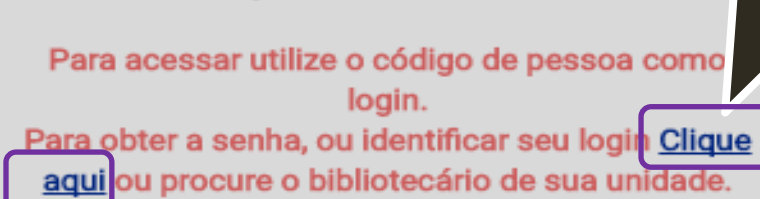

Mais que uma universidade.

nas

**PUC M** 

Código de pessoa

Senha

Não salvar meu login

Remover qualquer permissão previamente concedida dos meus atributos.

Login

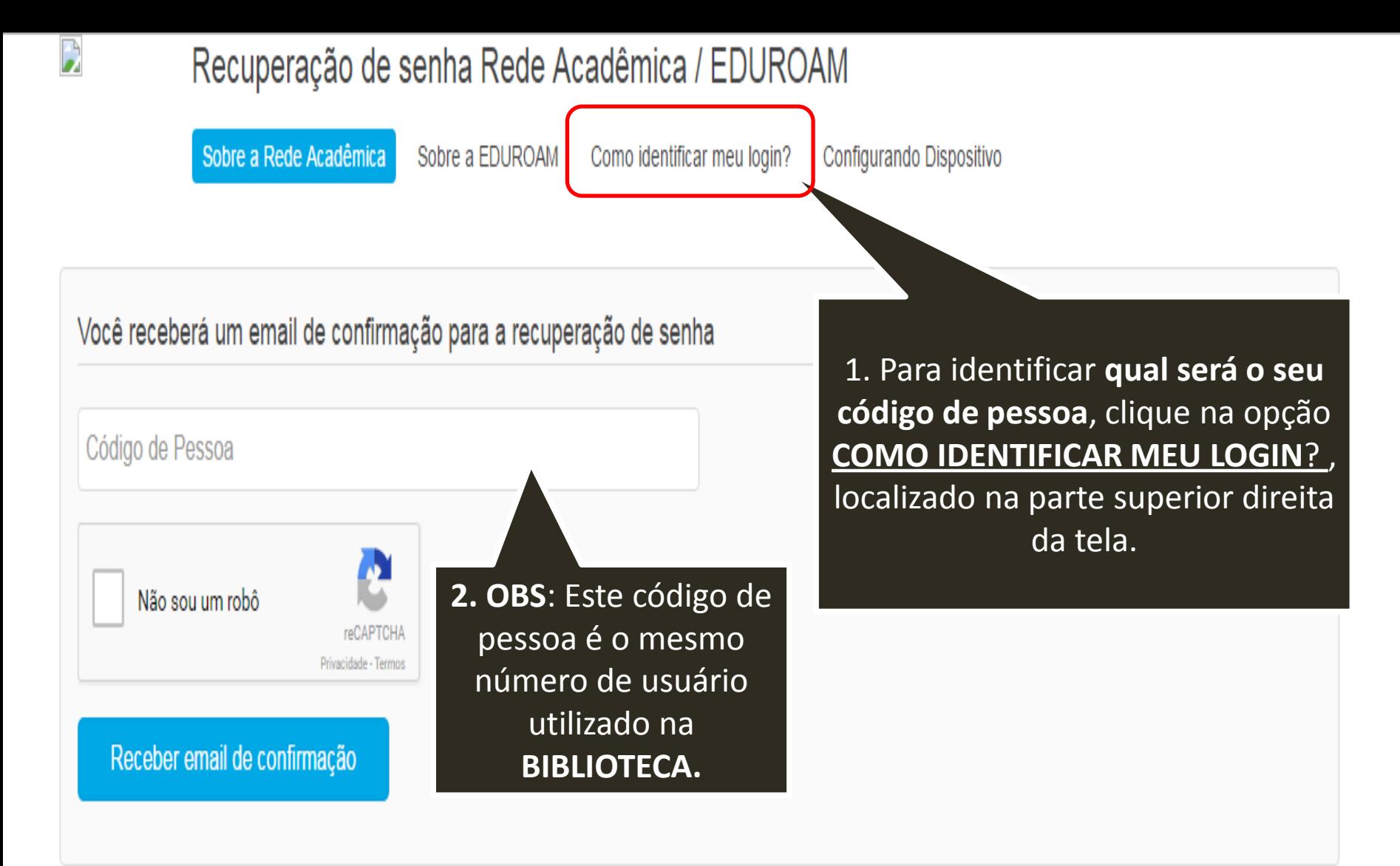

Desenvolvido por ICEI - Centro de Recursos Computacionais | Contato: sgl@pucminas.br Telefone 3319-4525.

Seu login é formado por 6 (seis), 7 (sete) ou 8 (oito) números. Esses números podem ser localizados no SGA ou no verso da carteira estudantil ou funcional distribuída pela PUC Minas.

Basta acessar o SGA Alunos, s

Na carteira estudantil ou funcio números, os zeros posteriores

No exemplo, o login terminaria 010123456701 seu login será '..

1. O número do seu **código de pessoa** será o que se encontra no **verso** da sua **carteirinha**, próximo ao **código de barras**. Siga o exemplo das imagens abaixo.

2. OBS: Para **professores e funcionários**, o **código de pessoa** é **IGUAL** AO **número de matrícula**

números de

lizar o código

quência de 1

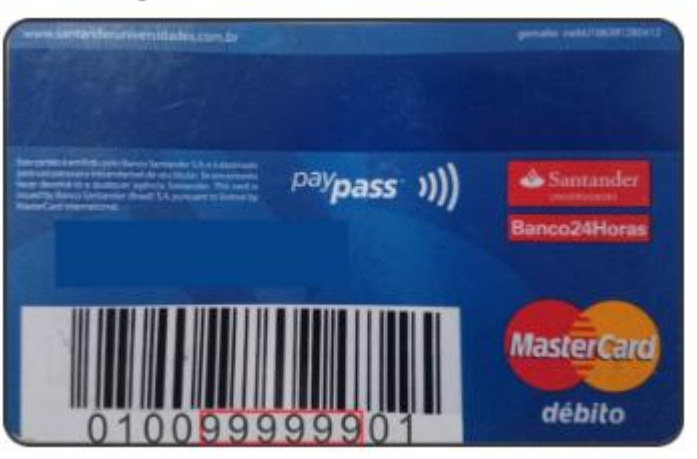

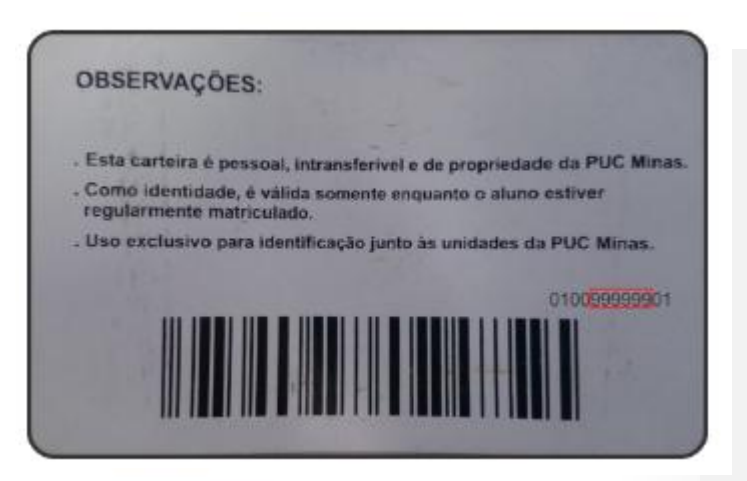

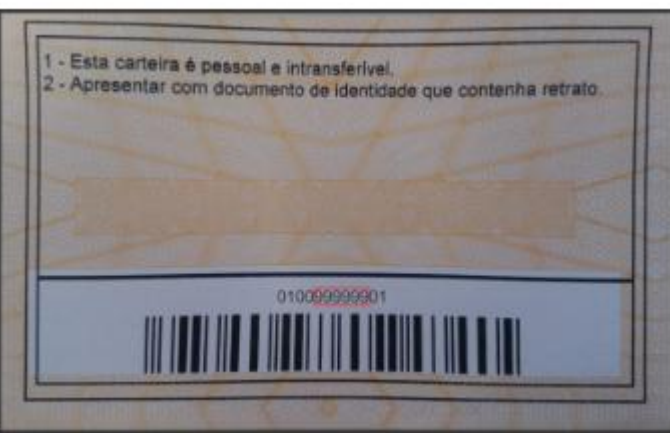

 $10$ 

OS.

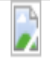

## Recuperação de senha Rede Acadêmica / EDUROAM

Sobre a Rede Acadêmica Sobre a EDUROAM Configurando Dispositivo Como identificar meu login?

### Você receberá um email de confirmação para a recuperação de senha

Código de Pessoa

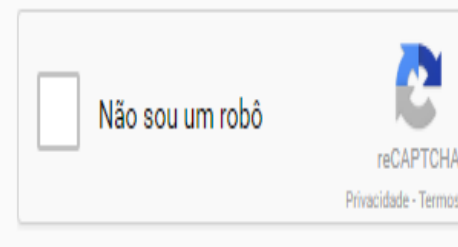

Receber email de confirmação

Após identificar o número de seu código de pessoa, coloque o mesmo neste campo. Logo após, selecione a opção NÃO SOU UM ROBÔ e siga as instruções. Em sequência, clique na opção RECEBER **EMAIL DE CONFIRMAÇÃO.** 

Desenvolvido por ICEI - Centro de Recursos Computacionais | Contato: sgl@pucminas.br Telefone 3319-4525.

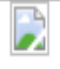

## Recuperação de senha Rede Acadêmica / EDUROAM

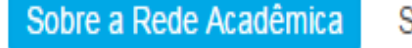

Sobre a EDUROAM

Como identificar meu login?

Configurando Dispositivo

Email enviado com sucesso para m\*\*\*\*a@sga.pucminas.br

Você receberá um email de confirmação para a recupera

Código de Pessoa

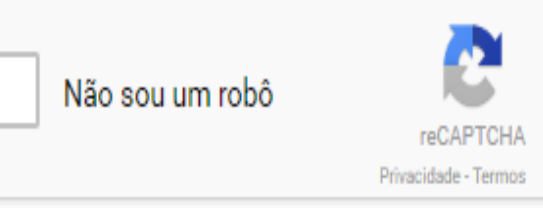

#### Receber email de confirmação

Após clicar em RECEBER E-MAIL DE **CONFIRMAÇÃO**, uma mensagem será enviada para o seu e-mail cadastrado na PUC. Uma mensagem em azul aparecerá na parte de cima da página confirmando para qual e-mail foi enviado as instruções para o cadastro da senha.

Desenvolvido por ICEI - Centro de Recursos Computacionais | Contato: sgl@pucminas.br Telefone 3319-4525.

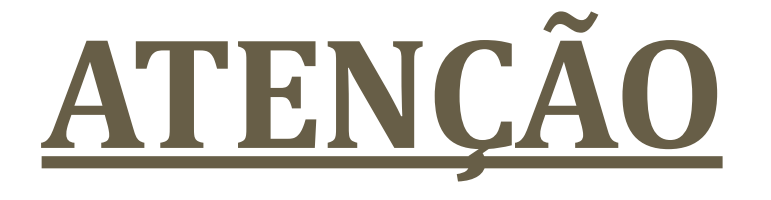

**Os slides das páginas 15 a 22 são orientações para os usuários aos quais o e-mail para cadastro da senha foi enviadopara o e-mail do SGA (PUCMAIL) e que: nunca acessaram o e-mail do SGA ou esqueceram a senha.**

**Caso você já tenha conseguido recuperar o e-mail enviado para cadastro da senha, pule diretamente para a página 23.** 

# Acesso ao PUC MAIL **SGA**

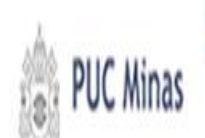

## Sistema de Gestão Acadêmica (SGA)

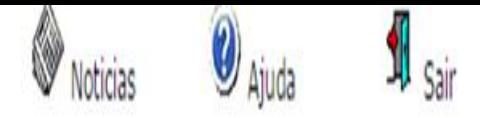

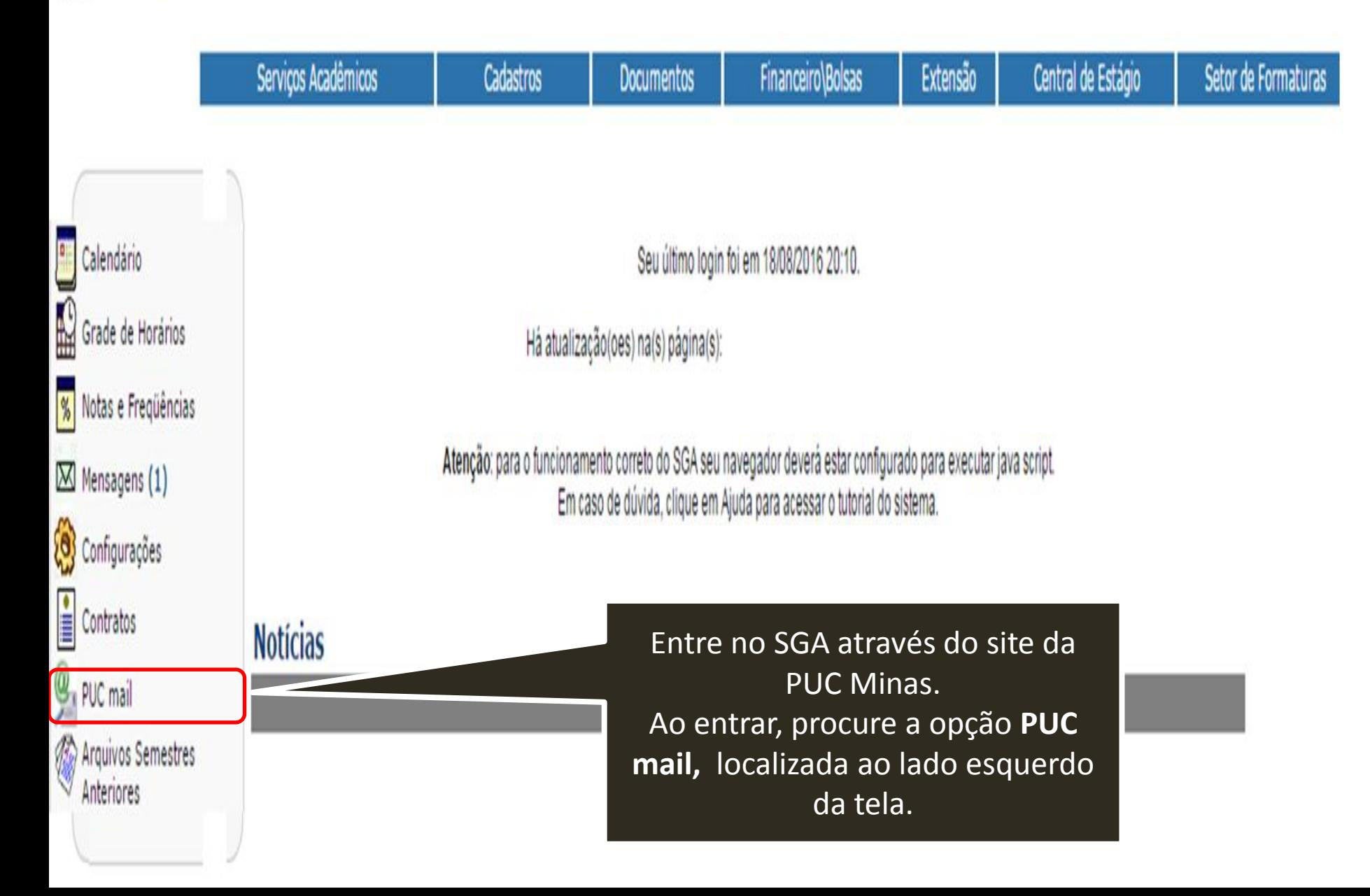

#### Sistema de Gestão Acadêmica (SGA)

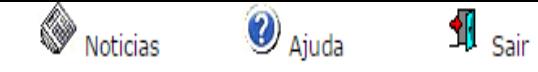

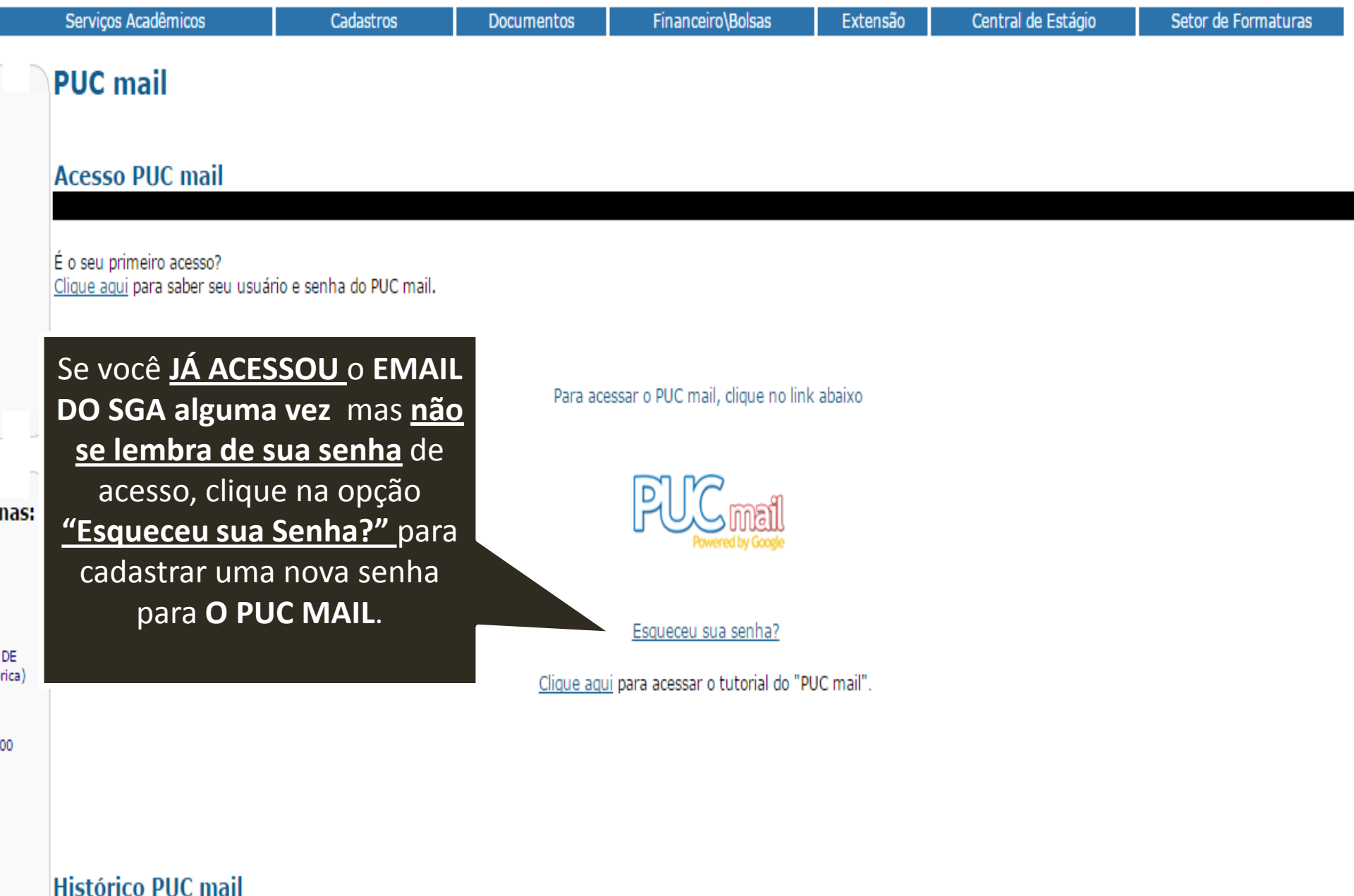

#### Sistema de Gestão Acadêmica (SGA)

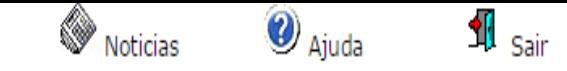

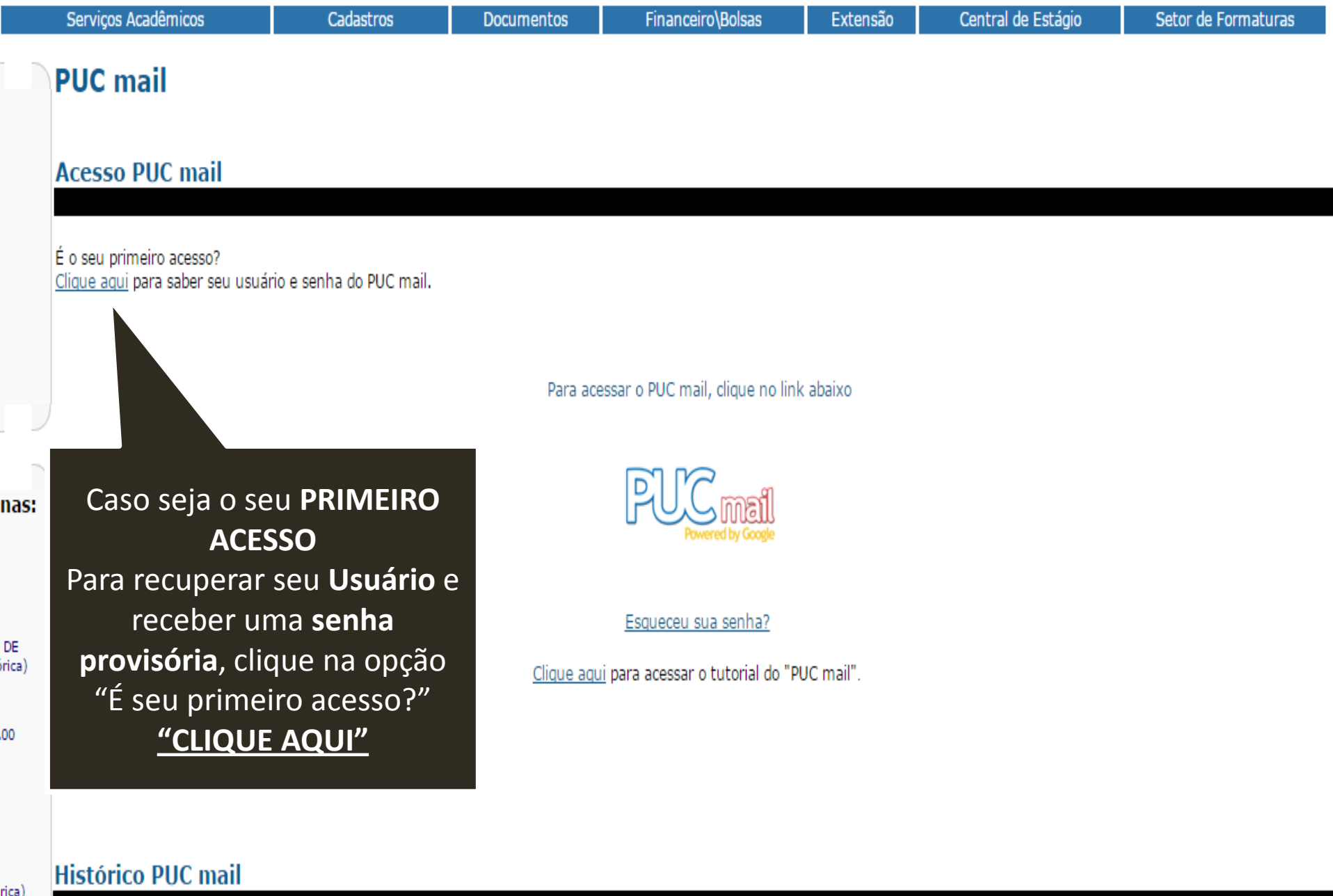

rica)

## **PUC mail Acesso PUC mail** É o seu primeiro acesso?<br><u>Clique aqui</u> para saber seu usuário e senha do PUC mail. Os dados para o seu primeiro acesso ao PUC mail são os seguintes: Usuário: xxxxxxxx@sga.pucminas.br Senha: yyyyyyy Essa senha só poderá ser zada no primeiro acesso quando será solicitada a troca da senha. Para recuperar seu acesso, clique nesta opção (caso Aparecerão então informações do seu usuário e uma senha provisória. Esqueceu sua senha?

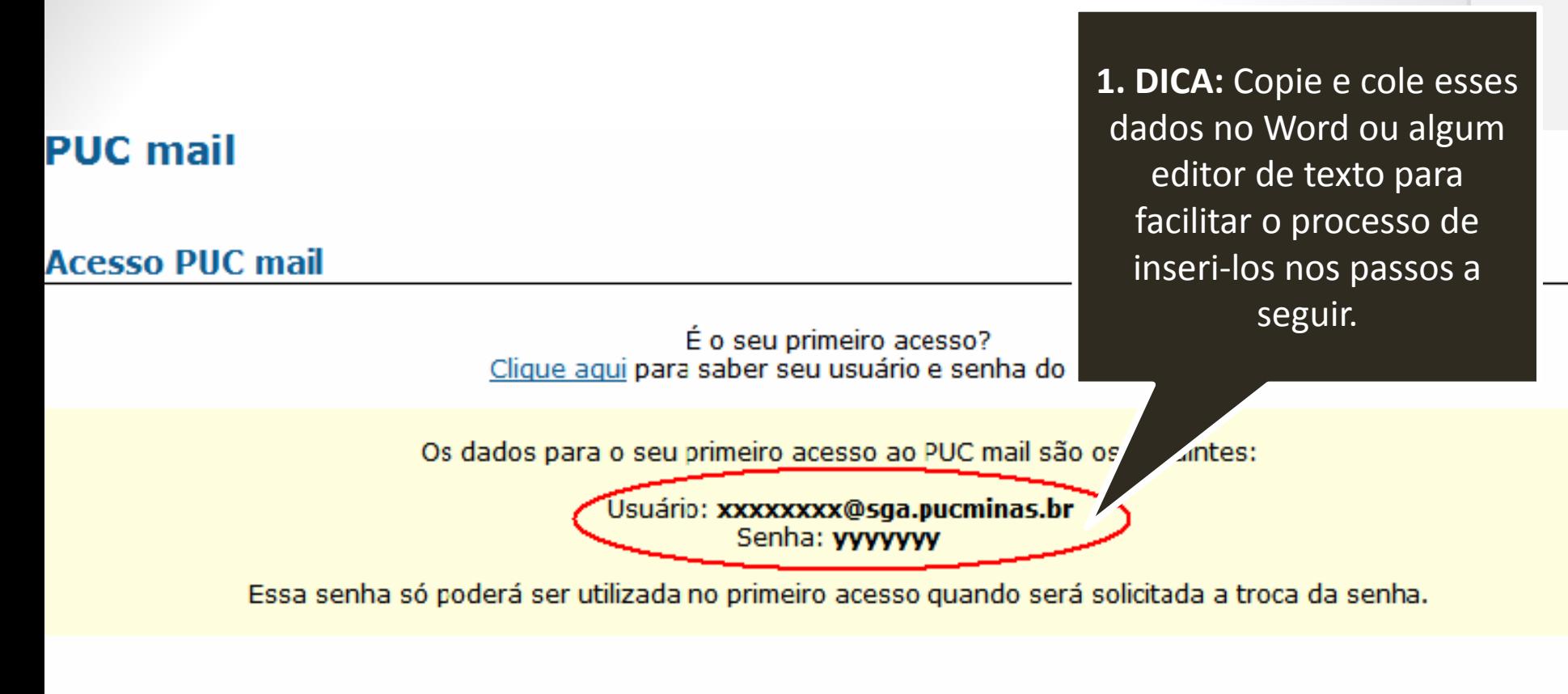

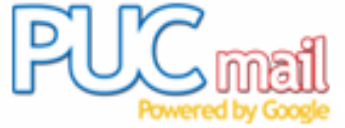

Esqueceu sua senha?

2. Após copiar e colálos, Clique na imagem **PUCMAIL.**

## Google

## Apenas uma conta. Tudo o que o Google oferece.

Fazer login para prosseguir para o Gmail

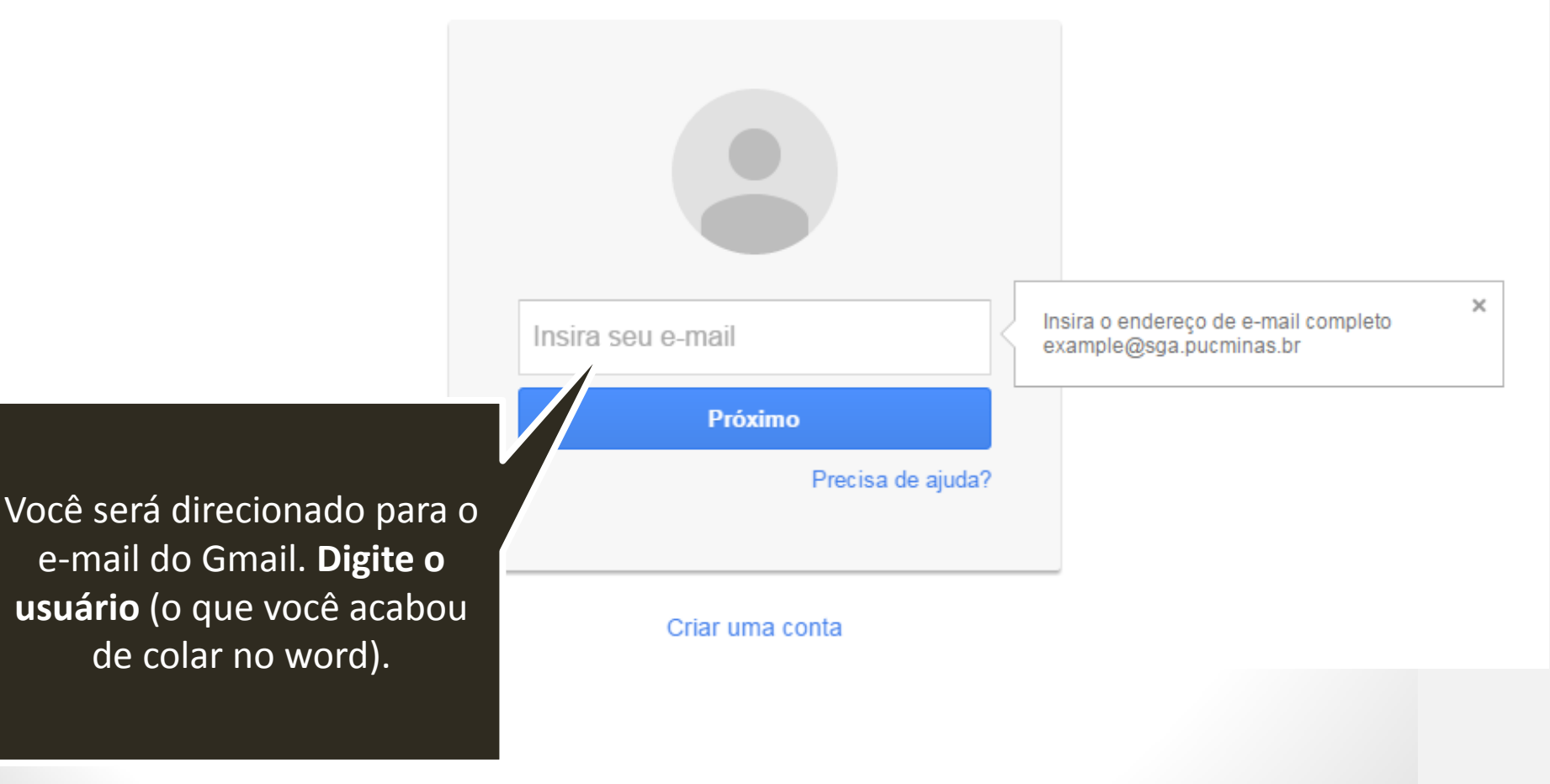

Google

## Apenas uma conta. Tudo o que o Google oferece.

Fazer login para prosseguir para o Gmail

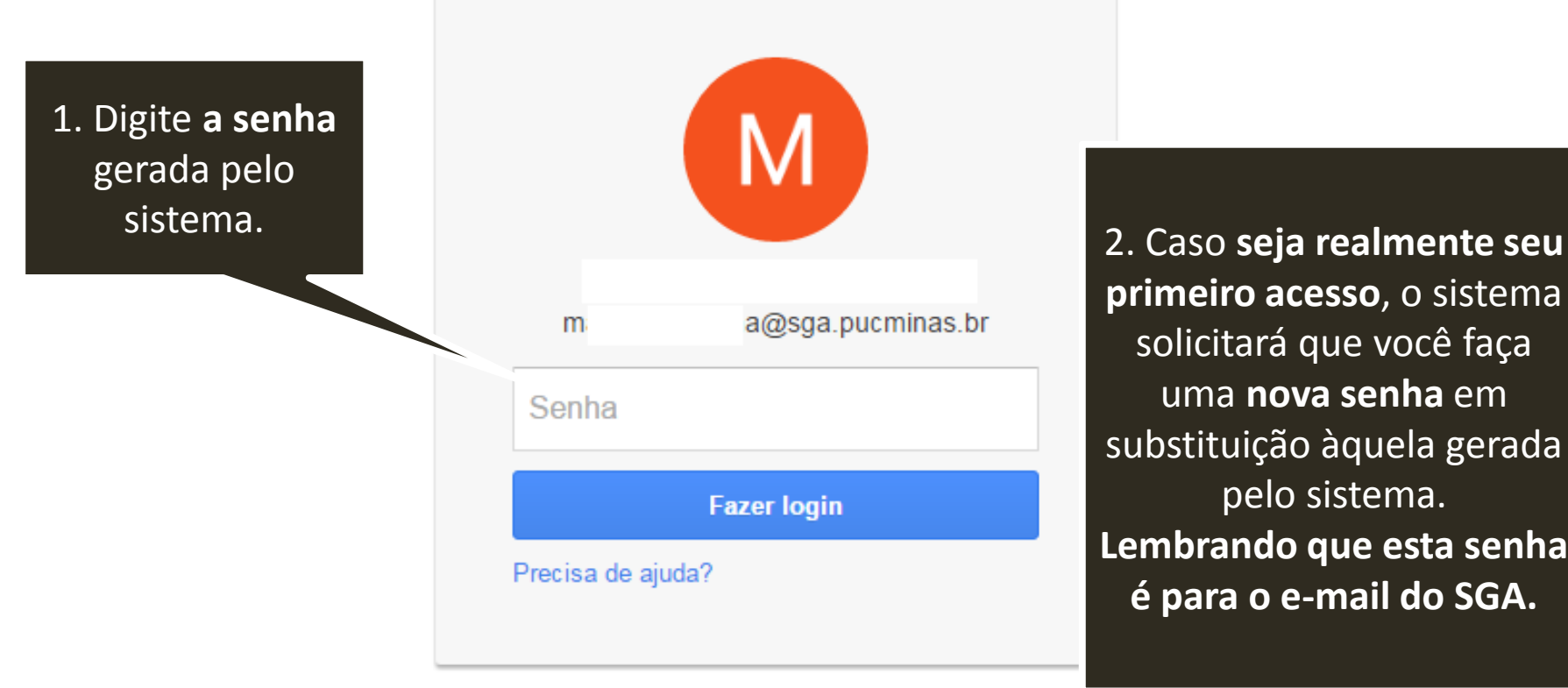

**primeiro acesso**, o sistema solicitará que você faça uma **nova senha** em substituição àquela gerada pelo sistema. **Lembrando que esta senha é para o e -mail do SGA.**

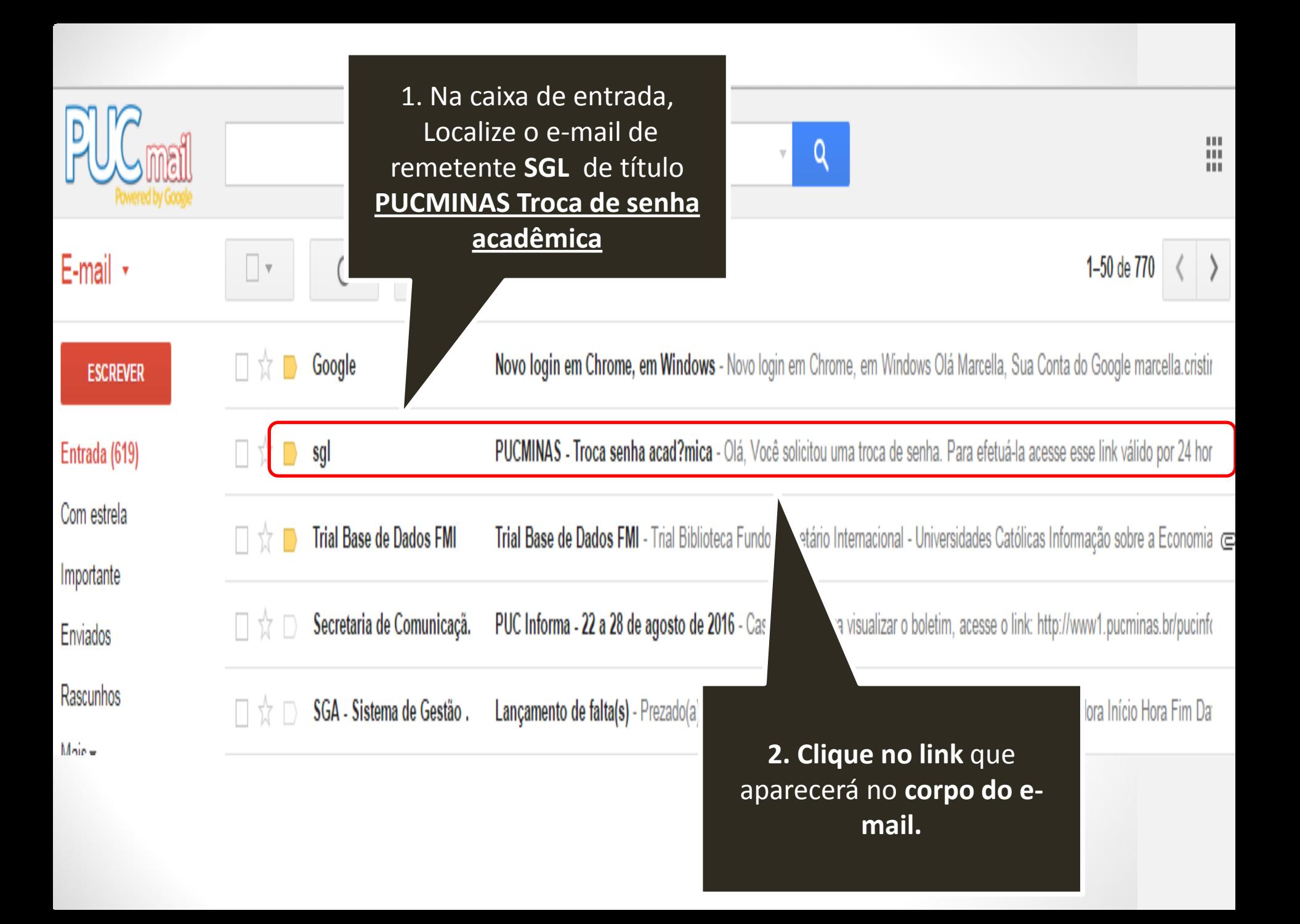

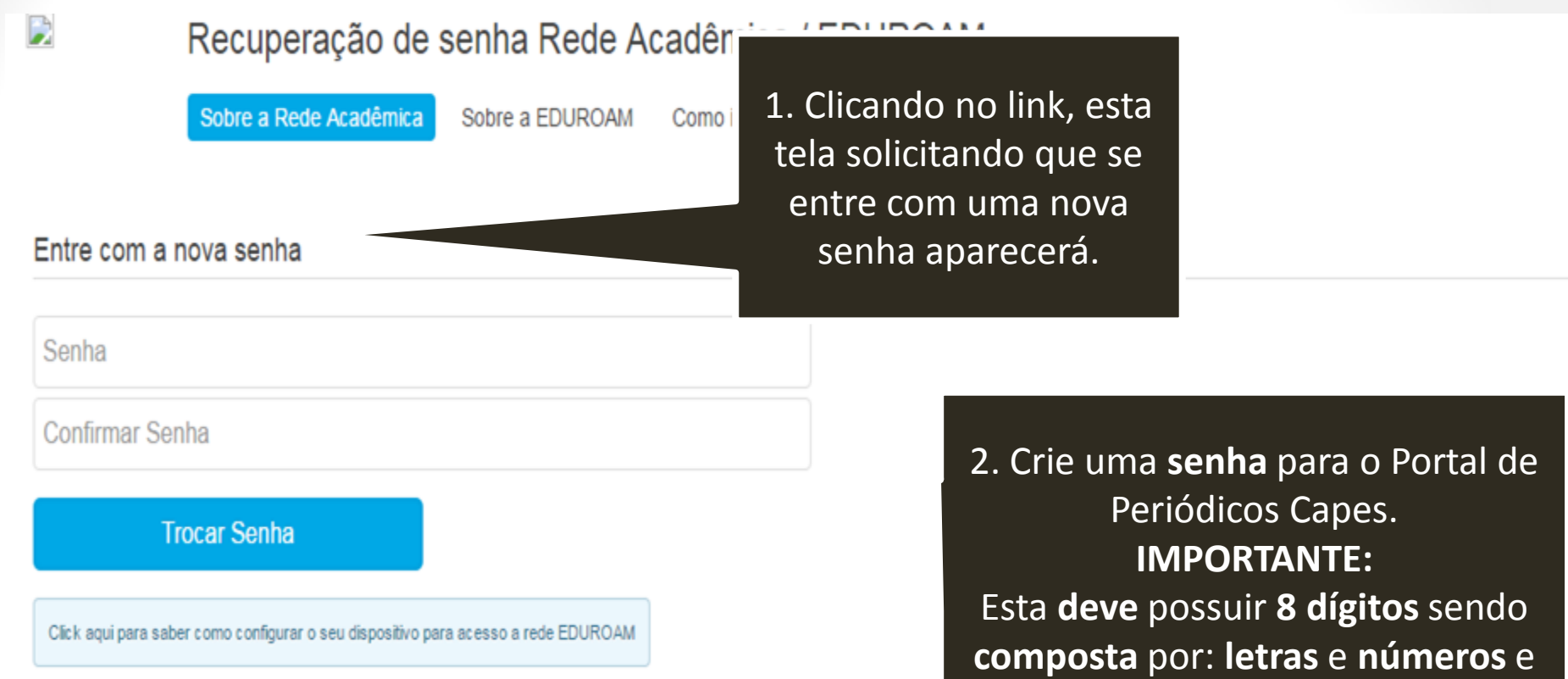

Desenvolvido por ICEI - Centro de Recursos Computacionais | Contato: sgl@pucminas.br Telefone 3319 **ter ao menos 1 letra maiúscula** e ao

menos **1 caractere especial Ex: Puc%2017** 

#### Recuperação de senha Rede Acadêmica / EDUROAM

Sobre a EDUROAM

Sobre a Rede Acadêmica

D

Entre com a nova senha Confirme a senha repetindo a mesma neste campo. Senha **ACEITES OS TERMOS** e só **depois**  clique na opção Confirmar Senha **Trocar senha.Trocar Senha** Click aqui para saber como configurar o seu dispositivo para acesso a rede EDUROAM

Como identificar meu login?

Configurando Dispositivo

Desenvolvido por ICEI - Centro de Recursos Computacionais | Contato: sgl@pucminas.br Telefone 3319-4525.

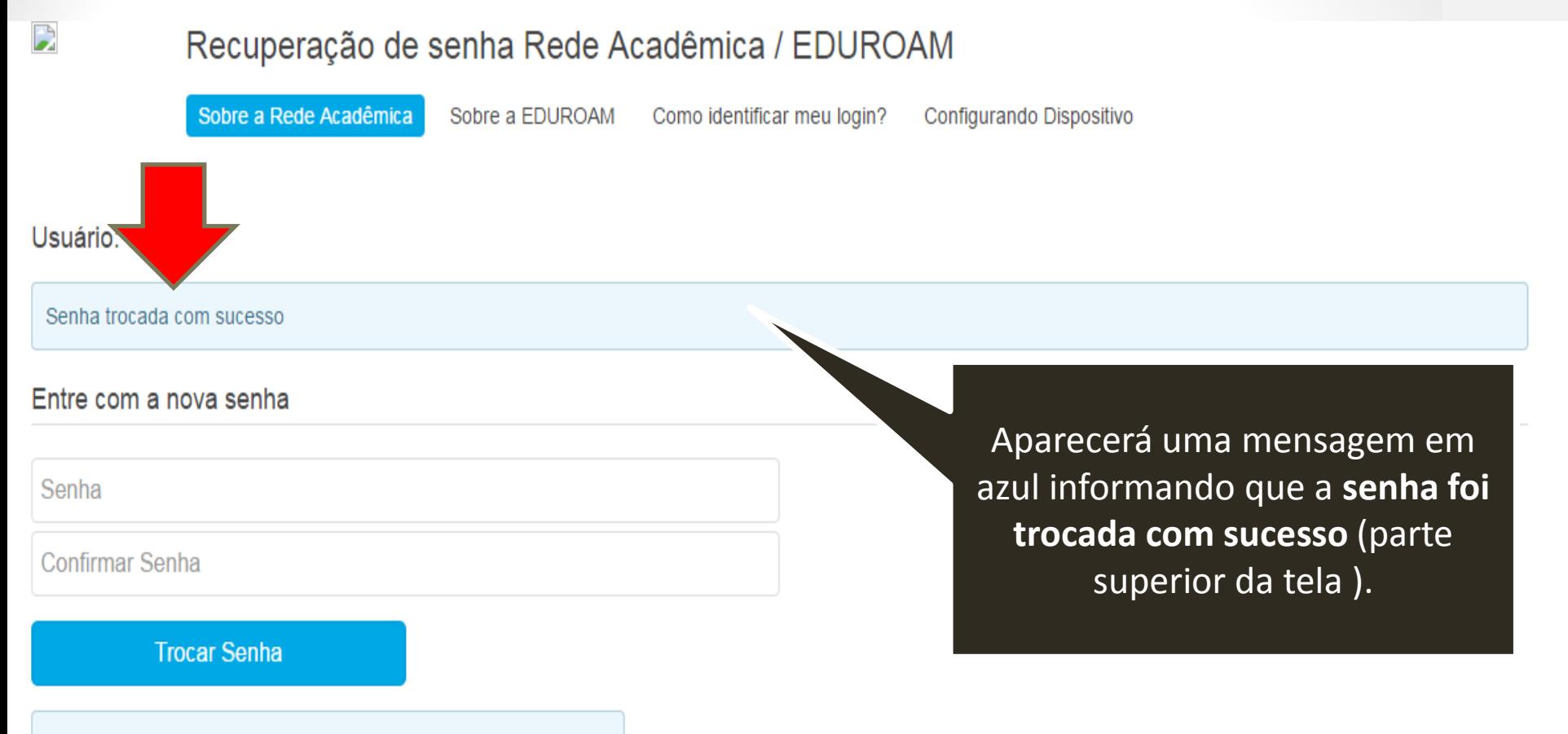

Click aqui para saber como configurar o seu dispositivo para acesso a rede EDUROAM

Desenvolvido por ICEI - Centro de Recursos Computacionais | Contato: sgl@pucminas.br Telefone 3319-4525.

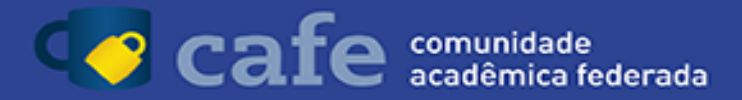

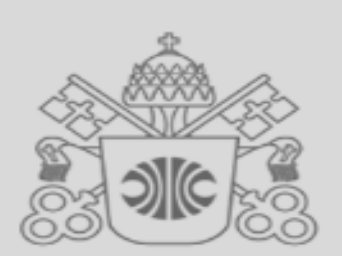

Logo após criar esta senha, volte ao MEU ESPAÇO, no portal de Periódicos Capes, e digite seu código de pessoa e a senha criada.

**PUC Minas** Mais que uma universidade.

Para acessar utilize o código de pessoa como login. Para obter a senha, ou identificar seu login Clique aqui ou procure o bibliotecário de sua unidade.

Código de pessoa

Senha

Não salvar meu login

Remover qualquer permissão previamente concedida dos meus atributos.

Login

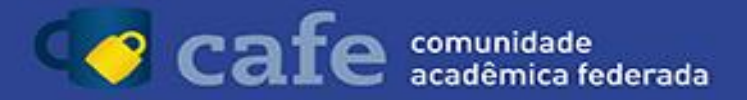

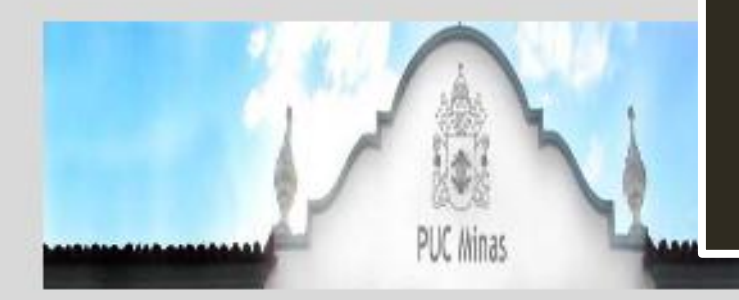

No primeiro acesso, aparecerá um página contendo informações de seu usuário.

Este acesso está mais seguro! Clique aqui para saber mais.

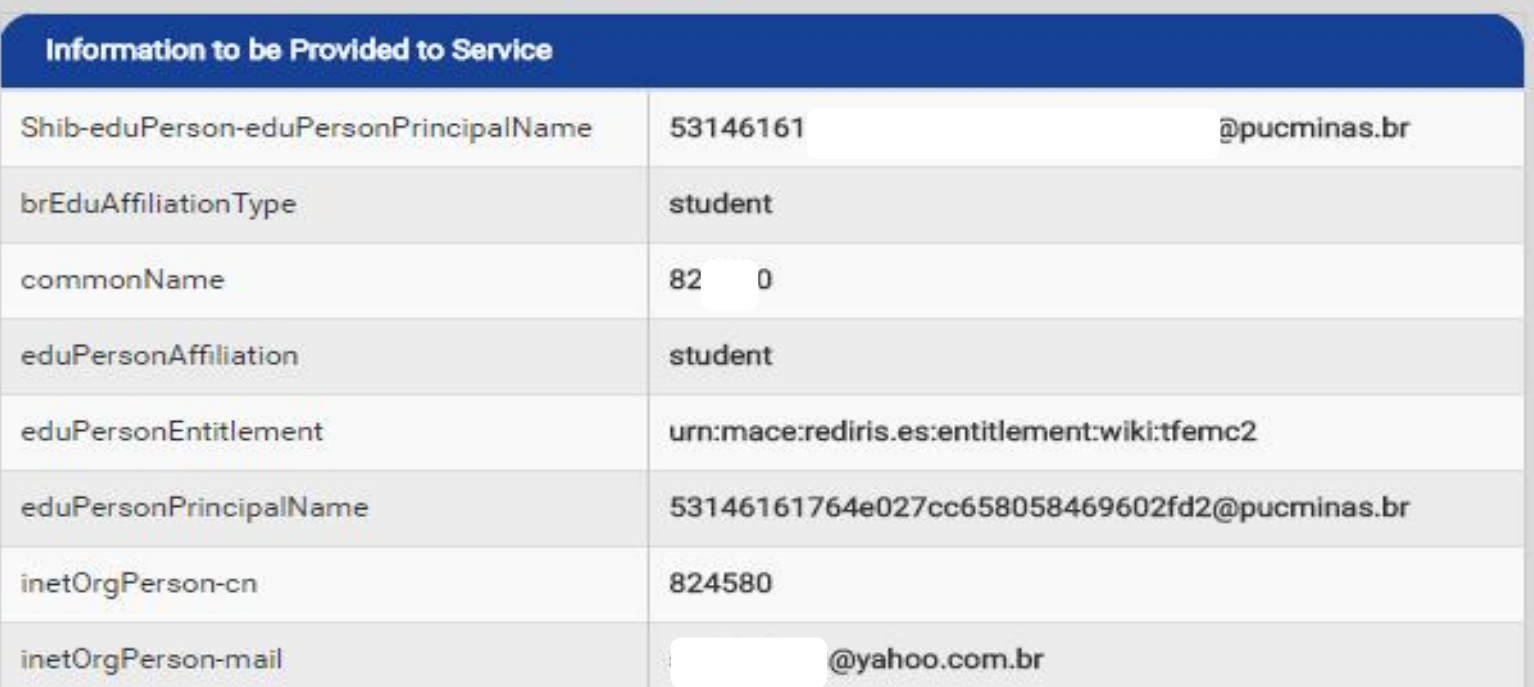

As informações acima serão compartilhadas com o serviço caso você prossiga. Você aceita prover estes atributos ao serviço todas as vezes que acessar?

#### Por favor Selecione uma das opções de liberação de atributos:

- Pergunte-me novamente no próximo login Eu aceito liberar meus atributos desta vez.
- Me pergunte novamente se os atributos a serem liberados para este serviço mudarem Eu aceito que os mesmos atributos sejam enviados automaticamo
- Não me pergunte novamente Eu aceito que TODOS os meus atritubos sejam entregues para QU

Esta configuração pode ser revogada a qualquer momento com o d

Ao final da página existem 3 opções de atributos: Escolha a "Não me pergunte novamente". Clique em Aceitar.

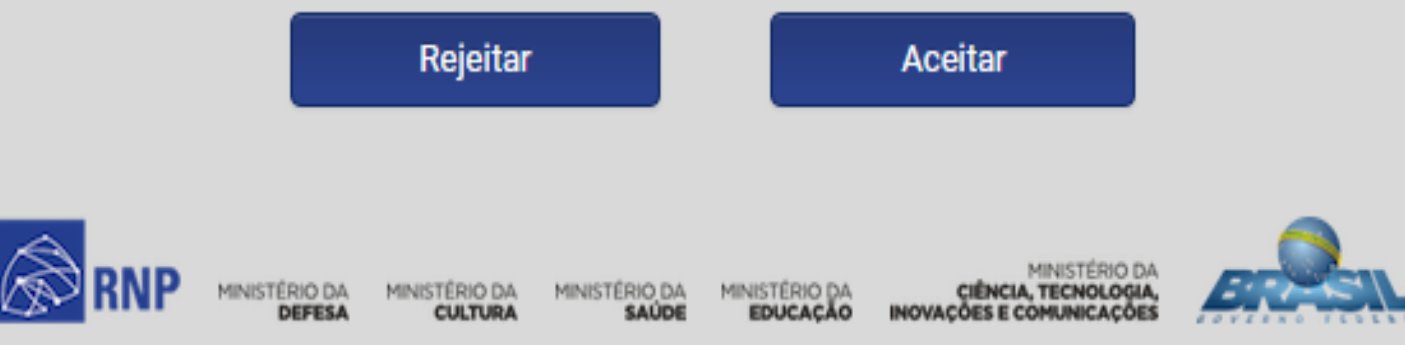

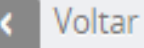

# Meu espaço

Você foi identificado com sucesso e está apto a instituição. Opcionalmente vocé pode recursos oferecidos nesen ris rucritificação pr

Clique aqui para communar navegando no portal sem idemanda-se.

O sistema irá direcionar para esta página do MEU ESPAÇO. Não preencha as informações de nome de usuário e senha. Clique na opção Clique aqui para continuar a navegar pelo portal Capes.

ível para a sua itilizar os Ď.

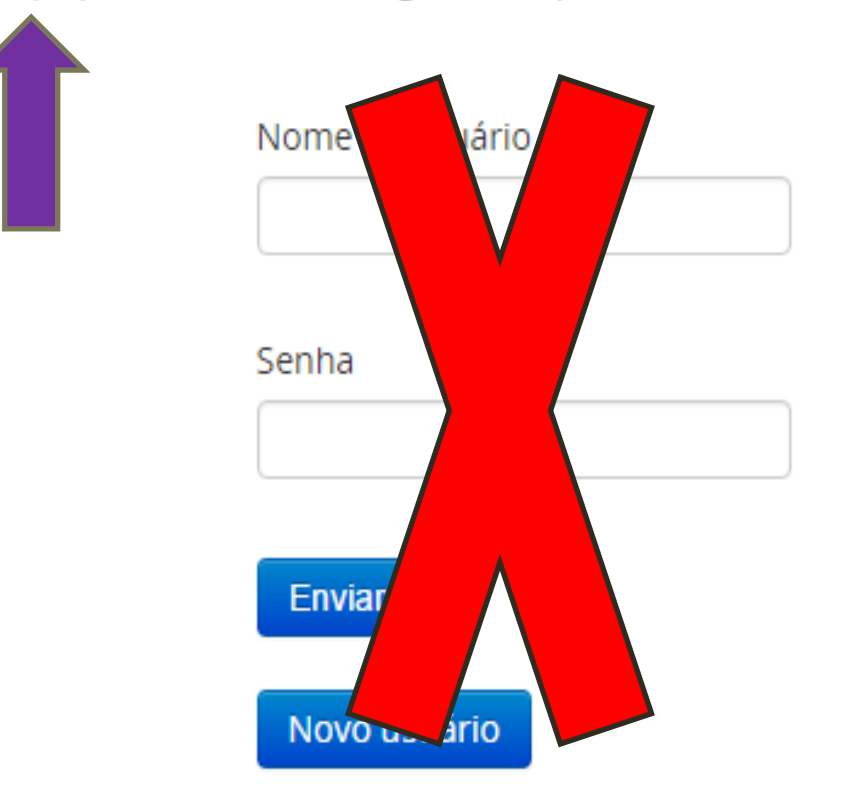

**ALTO CONTRASTE** 

**MAPA DO SITE** 

atc

Ir para o conteúdo 1 Ir para o menu 2 Ir para a busca 3 Ir para o rodapé 4

**BRASIL** 

Portal de **Periódicos CAPES/MEC** 

Acesso por: PONTIFÍCIA UNIVERSIDADE CATÓLICA DE MINAS GERAIS

Para confirmar se o acesso deu certo, na tarja azul escura, abaixo do nome do Portal, deverá constar o nome da Universidade (Pontifícia Universidade Católica de Minas Gerais)

**ACESSIBILIDADE** 

**CAPES** 

**BUSCA** 

**Buscar assunto** 

Buscar periódico

**Buscar livro** 

**Buscar base** 

**INSTITUCIONAL** 

Histórico

Missão e objetivos

Instituições em todo o país acessam o conteúdo assinado pela CAPES

**MEU ESPAÇO** 

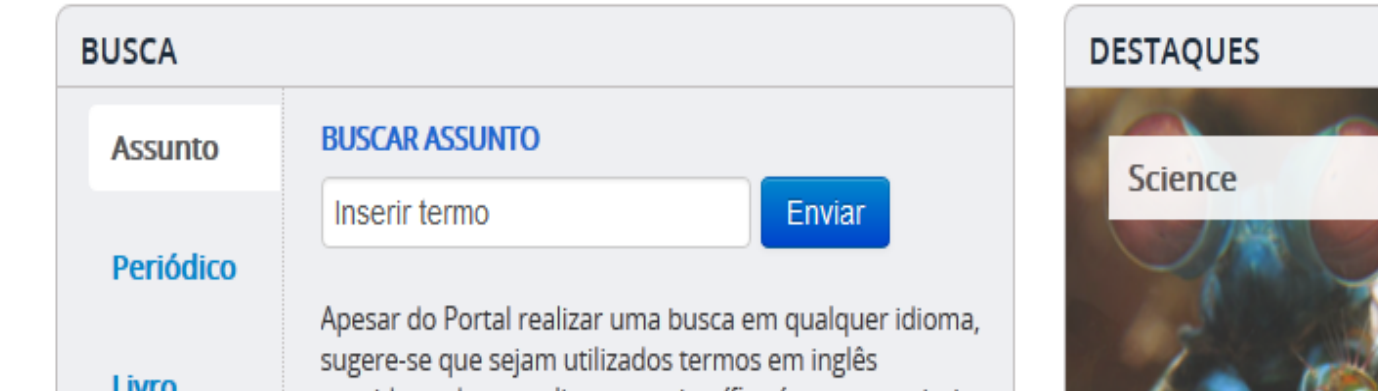

# **Redirecionar e-mail do SGA para outro endereço eletrônico**

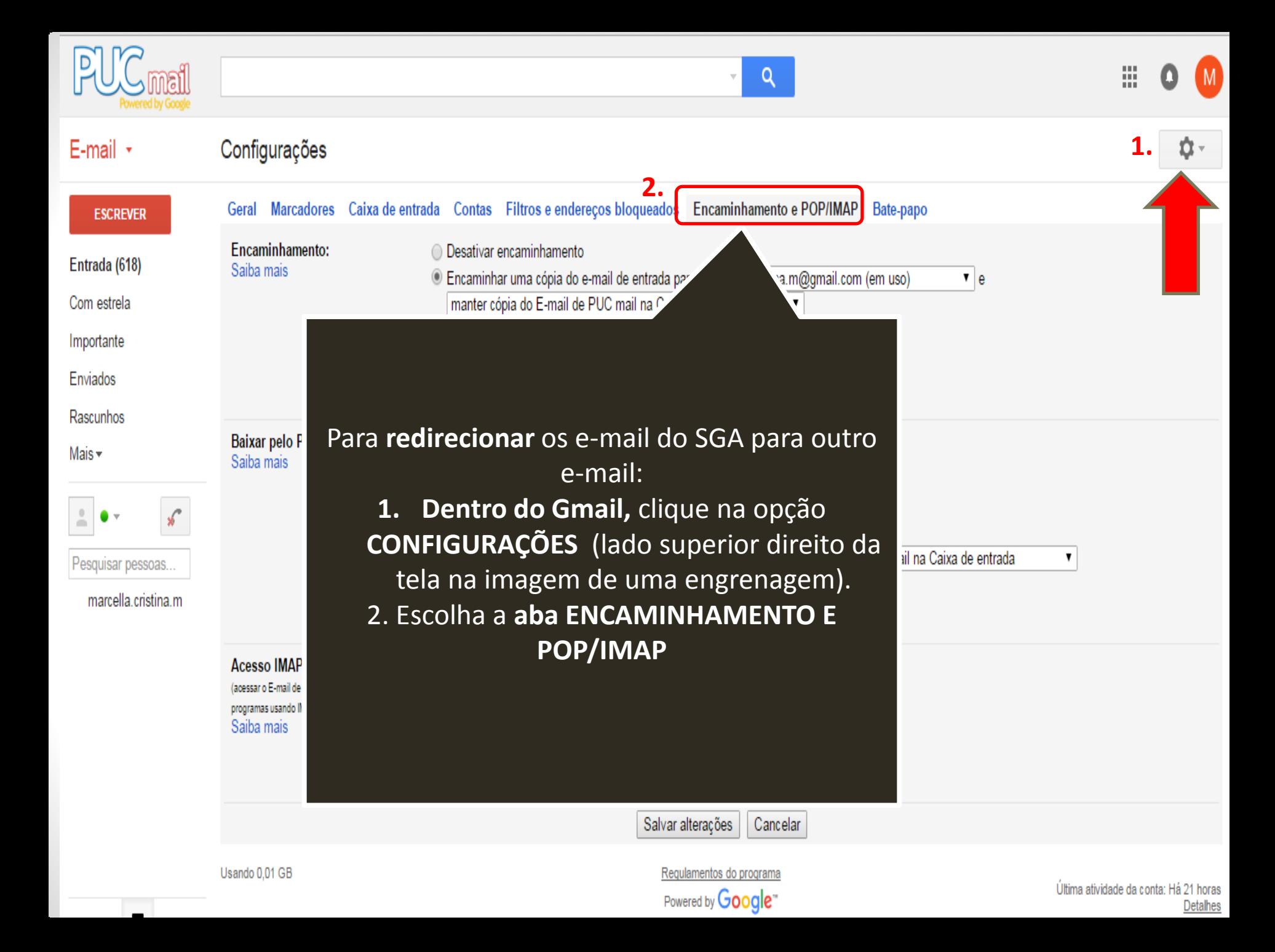

### Configurações

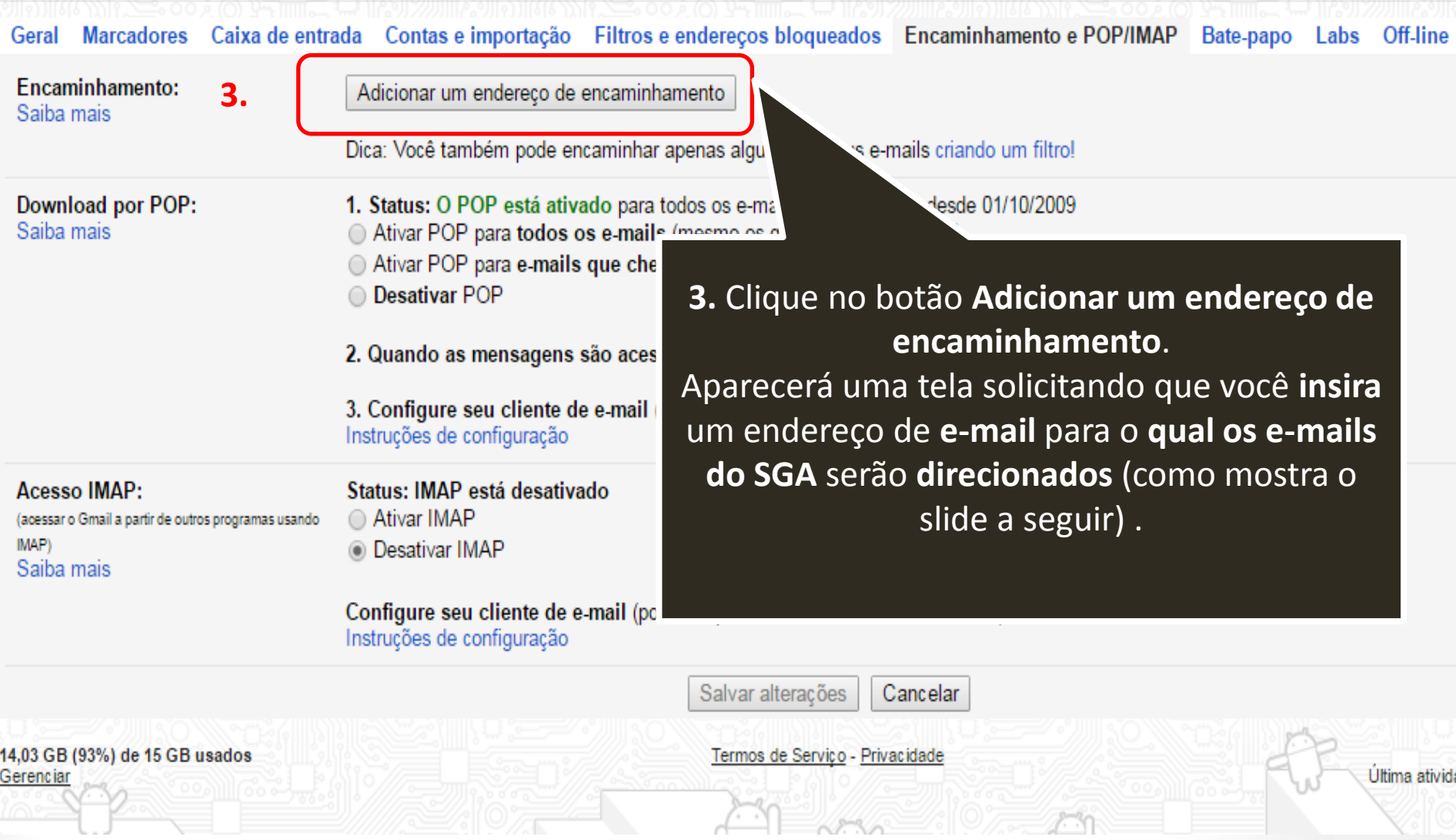

 $7.30$ 

#### Configurações

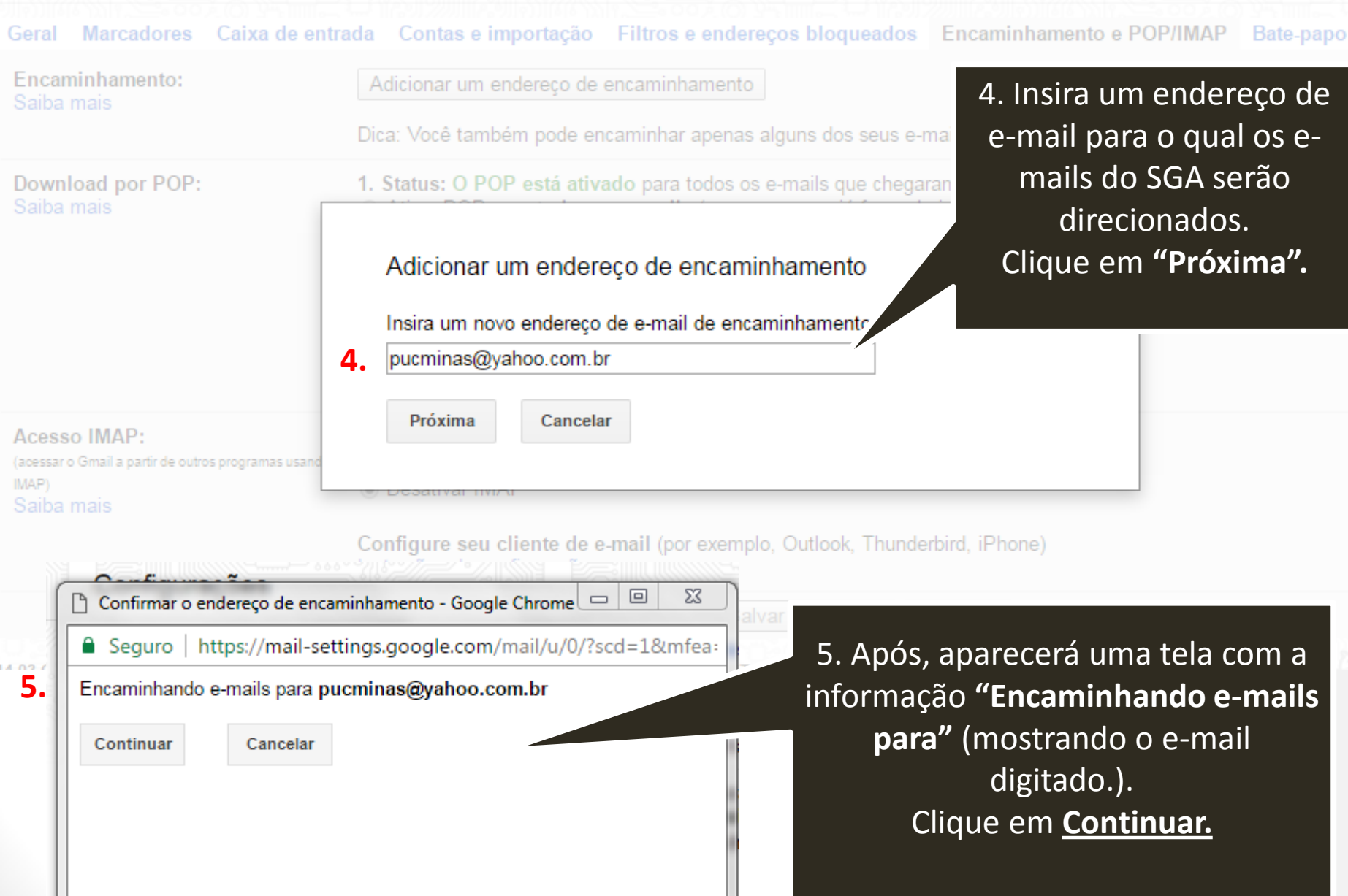

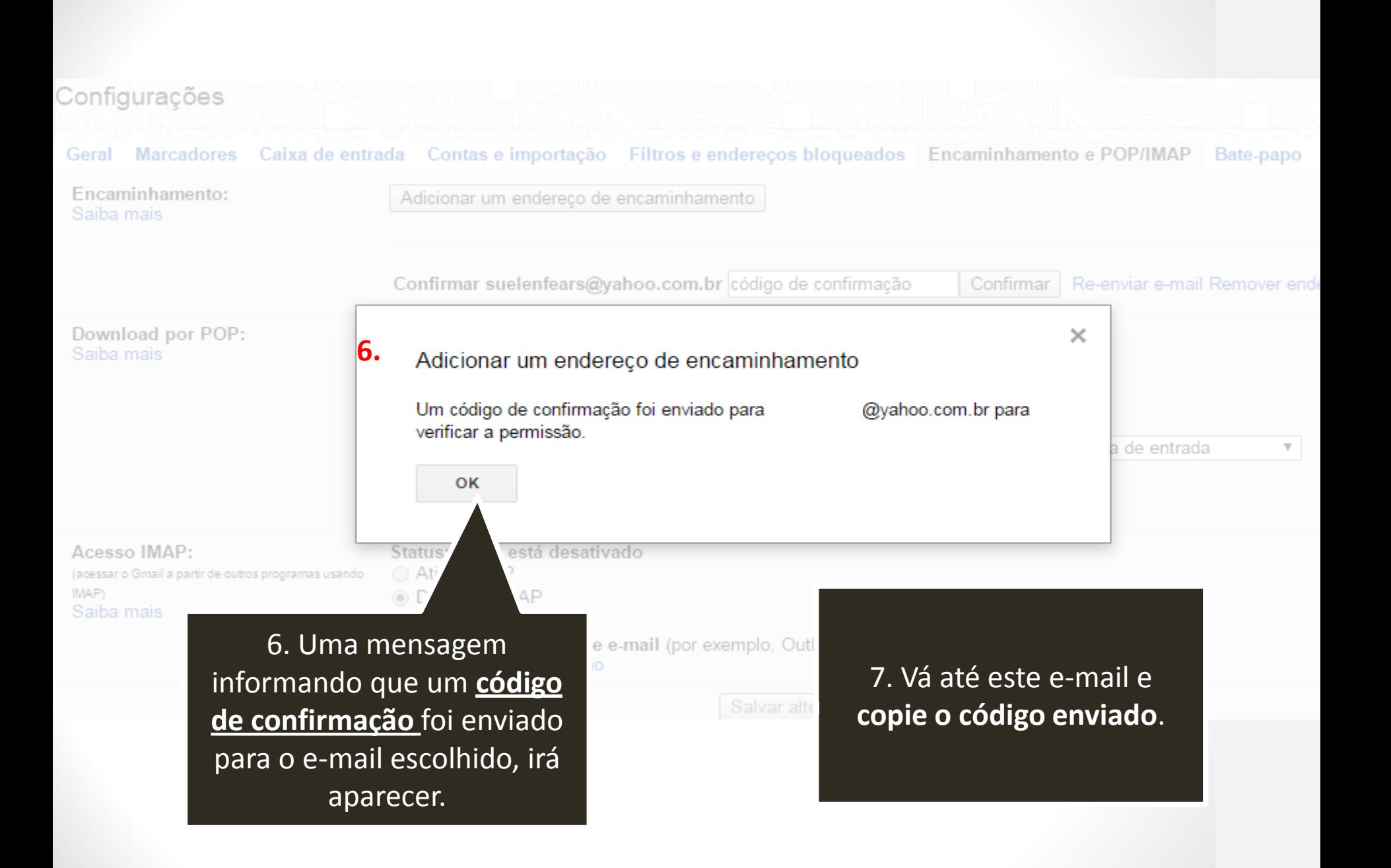

#### ů٠ Configurações Pt -Caixa de entrada Contas e importação Filtros e endereços bloqueados Encaminhamento e POP/IMAP Bate-papo Labs Off-line **Marcadores** Geral **Temas** Encaminhamento: Adicionar um endereço de encaminhamento Saiba mais **8.Confirmar** rs@yahoo.com.br código de confirmação Re-enviar e-mail Remover endereço Confirmar **Download por POP:** 1. Status: O POP está ativado para todos os e-mails que chega esde 01/10/2009 Saiba mais Ativar POP para todos os e-mails (mesmo os que já foram  $\mathcal{A}$ Ativar POP para e-mails que chegarem a partir de agor/ **Desativar POP** 2. Quando as mensagens são acessadas com o ▼ 3. Configure seu cliente de e-mail (por exemplo, **8.** Insira o **código de**  Instruções de configuração **confirmação** recebido **Acesso IMAP:** Status: IMAP está desativado no e-mail, e clique em (acessar o Gmail a partir de outros programas usando ◯ Ativar IMAP (MAP) **O** Desativar IMAP **confirmar.**  Saiba mais Configure seu cliente de e-mail (por exemplo, Ou Instruções de configuração Salvar alterações Cancelar 14,03 GB (93%) de 15 GB usados Termos de Servico - Privacidade Última atividade da conta: Há 16 horas Gerenciar Detalhes

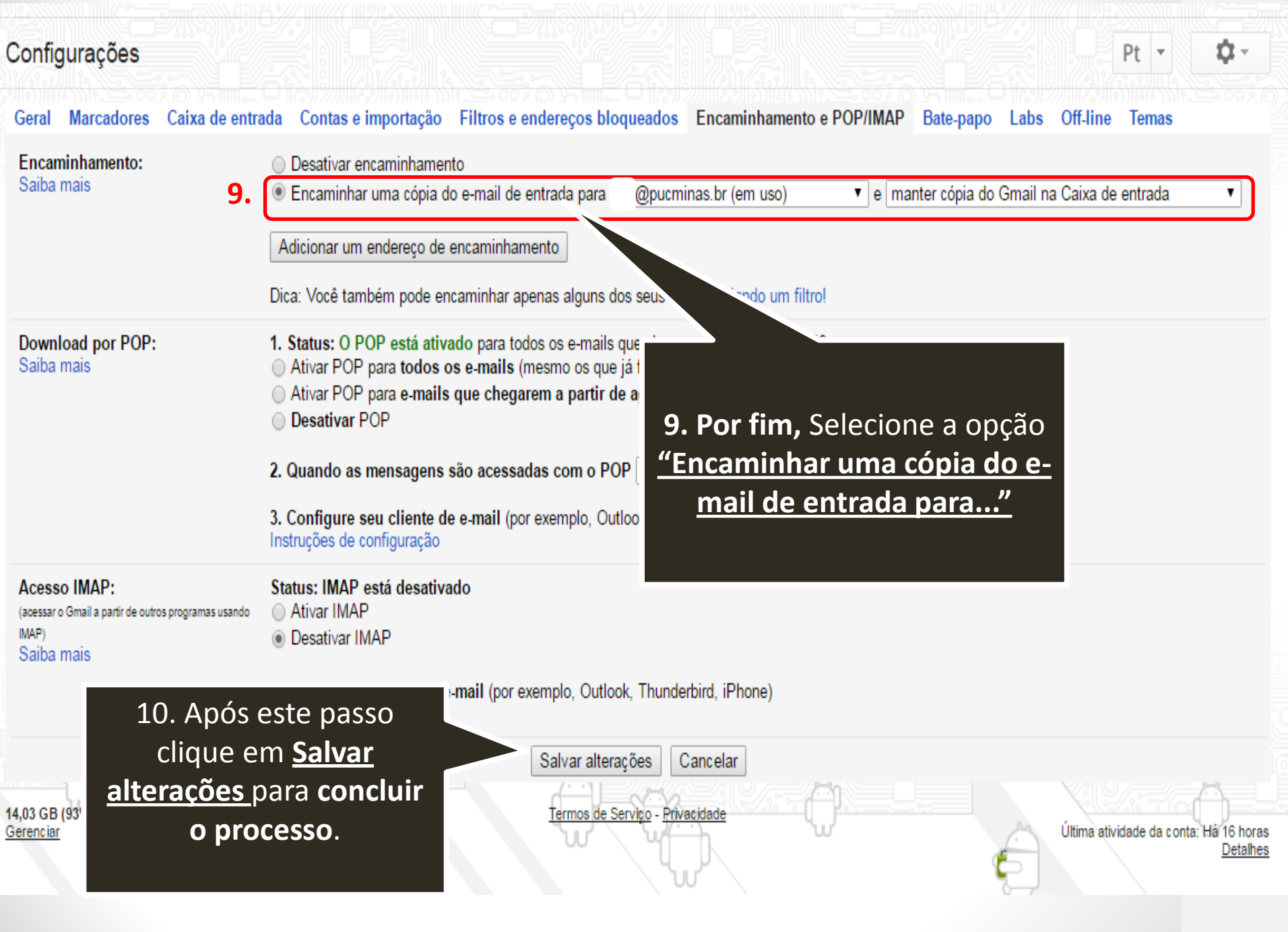

**Sistema Integrado de Bibliotecas PUC Minas - SIB**

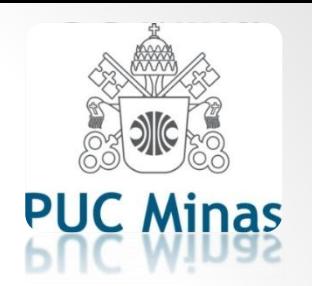

## **Setor de Base de Dados**

**(31)3319-4292**

**[bibbd@pucminas.br](mailto:bibbd@pucminas.br)**

## **Horário de Funcionamento: Segunda a Sexta de 8:00 às 22:00**

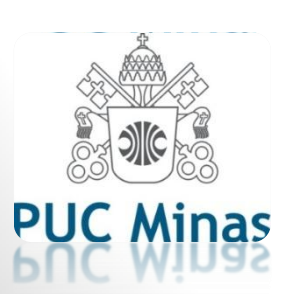

**Bibliotecários: Rainner e Suelen**